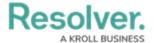

## **Triage Risk Objects**

Last Modified on 04/05/2023 5:14 pm EDT

After a Risk Owner submits a risk, it will be moved to the **Triage** workflow state and must be either accepted or rejected by a member of the **Risk Team** user group. As a member of the Risk Team, risks that have been submitted for your review will appear either on the My Tasks page or the **Risks** section of the library's **Risks** tab.

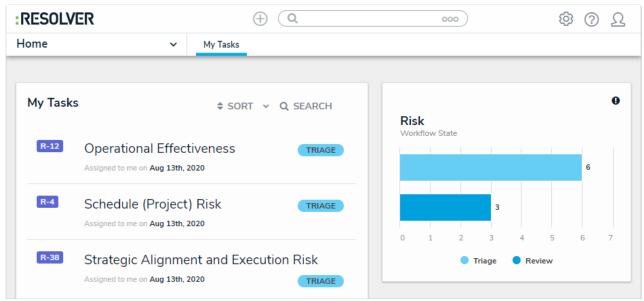

Triaged risks on the My Tasks page.

## To review risks in the Triage state:

- Log into a user account that's been added to the Risk Team user group to display the My Tasks page.
- 2. Click a risk in the **Triage** workflow state to display the **Risk Triage** form.

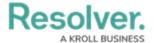

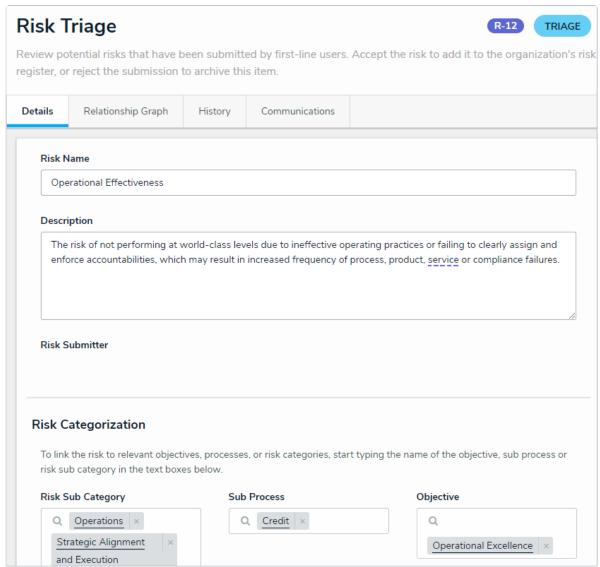

The Risk Triage form.

- 3. **Optional**: Edit the **Risk Name** and **Description** fields as required.
- 4. In the Risk Categorization section, begin typing keywords in the Risk Sub Category, Sub Process, and Objective fields and select an appropriate object in each. A risk can be linked to multiple risk sub categories, sub processes, and Objectives.
- 5. In the **Controls** section, perform one or both of the following actions:
  - Click Add Existing Controls, begin typing keywords in the search field, then click
    Add on the controls you wish to attach this risk to.
  - Click + Create New Control to open the Create a New Control dialogue and fill in the fields as required.

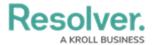

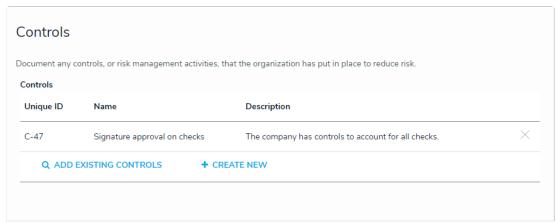

The Controls section.

- 6. **Optional**: Add comments, as needed.
- 7. When you have finished reviewing the risk, perform one of the following actions:
  - Click **Archive** to send the risk to the **Archived** workflow state without approving it.
  - Click **Accept Risk** to approve the risk and make it selectable on risk assessments.